## **Parent Teacher Conference Booking Instructions for Parents**

- 1. Visit our website at leh.spschools.org.
- 2. Click the "+" next to the "Parents" menu, and then click on "Parent/Teacher Conferences".
- 3. Each teacher will have a separate booking event. Find the first teacher you'd like to book with and click "Register Now".
- 4. Step 1: Enter your contact information, and the name of your child. **NOTE**: Do not click "Add Another Student". As each teacher has their own booking event, you will have to book each child separately. When you have entered your contact information, click "Next".
- 5. Step 2: Select the classroom from the "Select Class" menu, and choose the teacher from the "Select Teacher" menu. **NOTE**: Do not click "Add Another Teacher". As each teacher has their own booking event, you will have to book each child separately. Click "Next" when done.
- 6. Step 3: Select Date & Time by clicking on the dot showing underneath the time you would like to book. Click "Submit". **NOTE**: Under the "Step Three" heading, the teacher will indicate whether your child is required to attend the conference or not. This will also be stated in your confirmation email.
- 7. You should see a Confirmation of Bookings. This will also be sent to the email address you provided during the booking process. Your confirmation email also will provide you with a link to amend or cancel your booking.
- 8. To book a Conference time for additional children, click on "Parent/Teacher Conferences" on the left side of your computer screen, or on your phone, click the 3 lines at the top right, click the arrow next to "Parents", and then click on "Parent/Teacher Conferences".
- 9. Once the Bookings have closed on October 28<sup>th</sup>, you will have to contact the office to book or make any changes to your appointments.

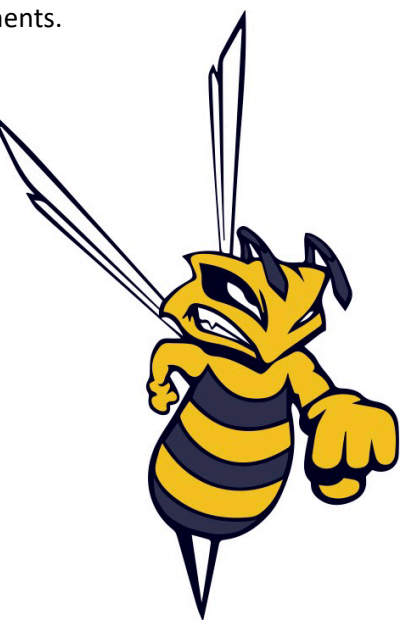